## **Tech Tips**

**TT 90-13-02 Date: August 23, 2013**

**2010-2015 7P Touareg, 2012-2015 Passat, 2011-2015 Jetta-Resetting Inspection Service and Interval Service**

**January 29, 2016: Update to model year applicability.**

Under the "Control Module" tab right click on address word "17 Dash Board". Open "Control module OBD".

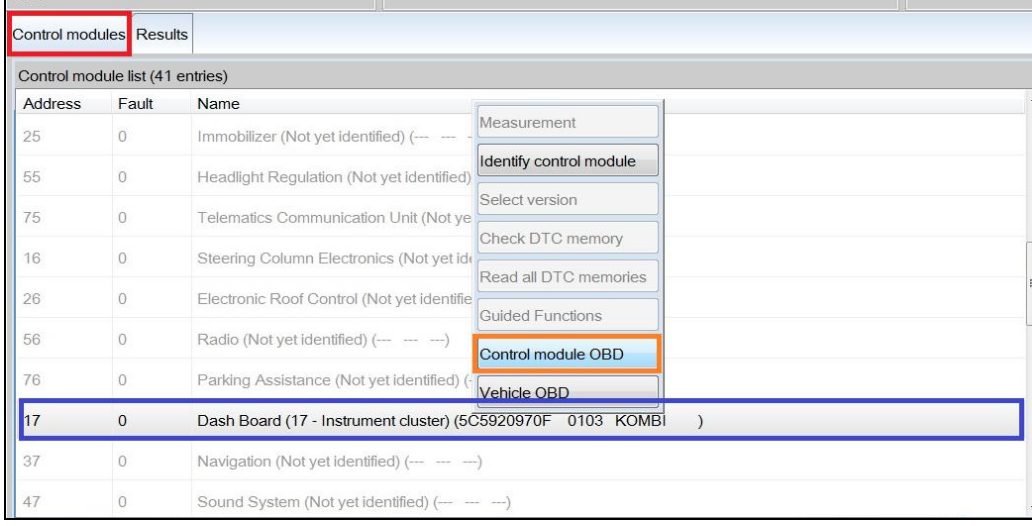

Click "Adaption" then click the "Perform" button.

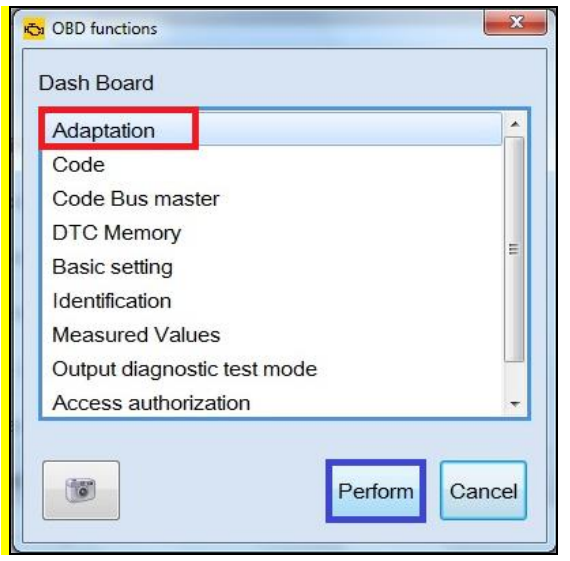

**© 2016 Volkswagen Group of America, Inc.**

Page 1 of 2 ver1.2

All rights reserved. Information contained in this document is based on the latest information available at the time of printing and is subject to the copyright and other intellectual<br>property rights of Volkswagen Group o **materials be modified or reposted to other sites, without the prior expressed written permission of the publisher.**

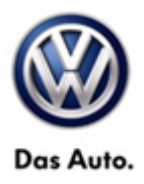

## **Service Information**

In the "Filter" box type "fix" this will reduce the selections to choose from. Find and double click on "**FIX: Distance covered since last mileage- dependent inspection**" and "**FIX: Time since last timedependent inspecting**". Under the "Entry" header click the box next to the current value, set the entry to 0 for both adaptions. After changing values to 0 you may need to click out of the entry box to have the "Apply" button light up. Click "Apply".

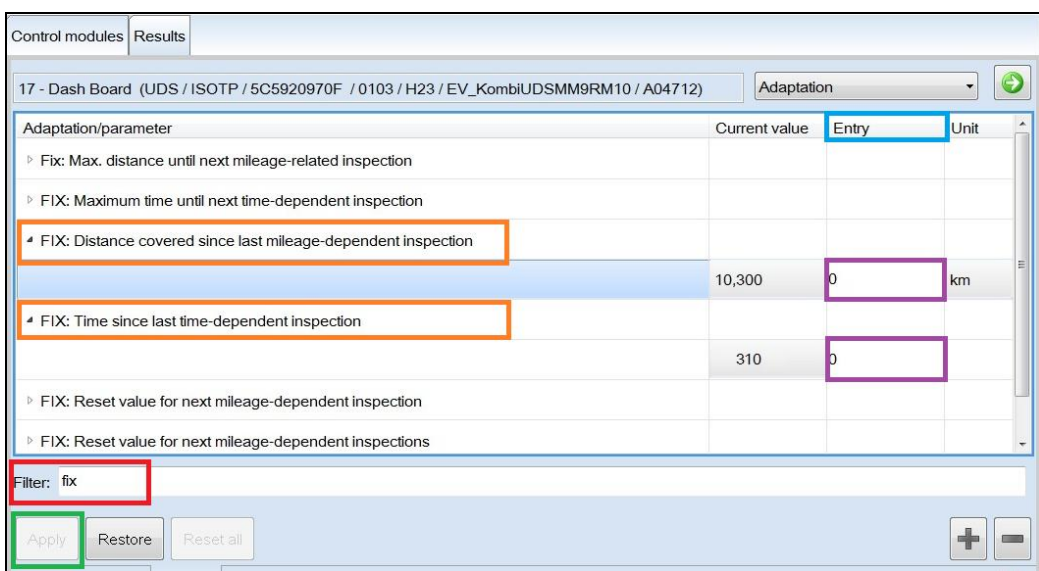

There should be at least one POP up window. Click the "Yes" button.

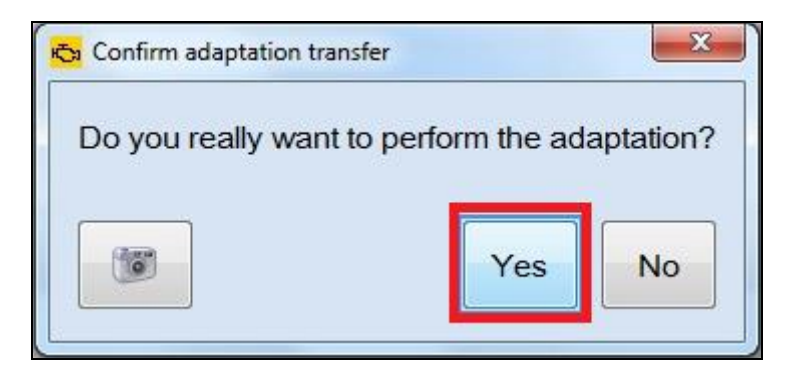

Confirm the "Current value" has saved to 0.

**© 2016 Volkswagen Group of America, Inc.**

**All rights reserved. Information contained in this document is based on the latest information available at the time of printing and is subject to the copyright and other intellectual**  property rights of Volkswagen Group of America, Inc., its affiliated companies and its licensors. All rights are reserved to make changes at any time without notice. No part of this<br>document may be reproduced, stored in a **materials be modified or reposted to other sites, without the prior expressed written permission of the publisher.**